## **VCU Health MyChart**

## Join a scheduled video visit

1. Log in to your VCU Health MyChart account.

*Tip: Check in 15 minutes prior to your video visit to save time starting your virtual appointment.* 

2. Select "eCheck-In". This must be completed prior to joining your video visit.

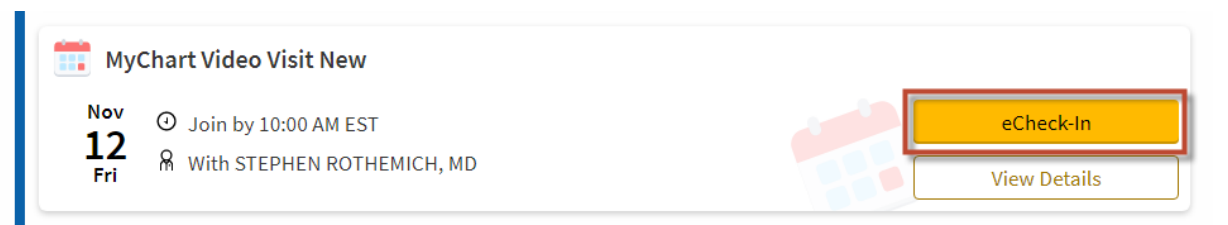

The eCheck-In process will take you through a series of steps to get you checked in for your appointment.

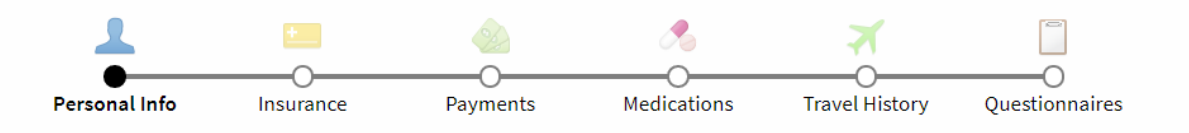

 3. After you've completed eCheck-In, select "Begin Visit" and your provider will be notified you are in the virtual waiting room.

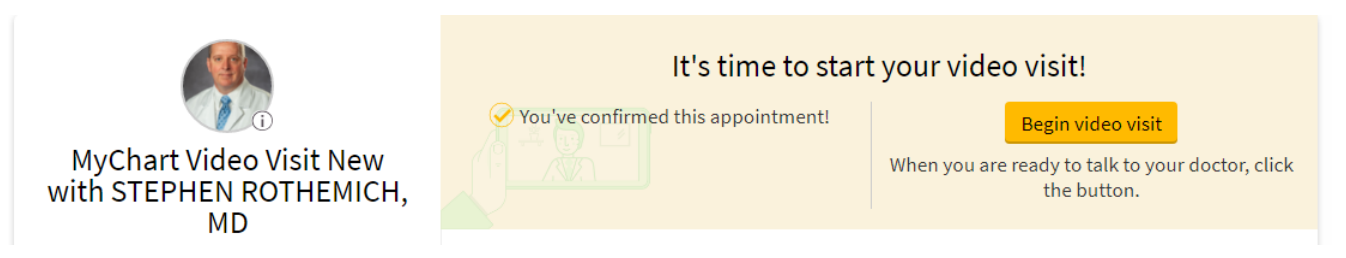

4. The system will identify your hardware and confirm your camera, microphone and speaker are working correctly. It will then ask you to "Join Call". Click this button to start your virtual visit.

*Tip: You can control your camera and microphone by clicking on the green checkmark while waiting or if needed, during the appointment.* 

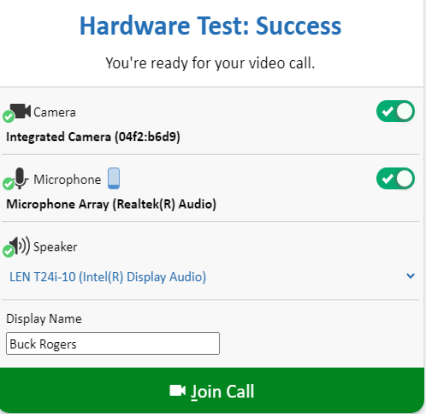

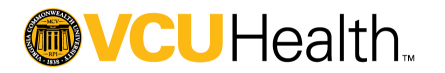

 5. While you wait for your provider to join, you will see this screen below. You can control your video environment with buttons in the upper right hand corner of the video screen.

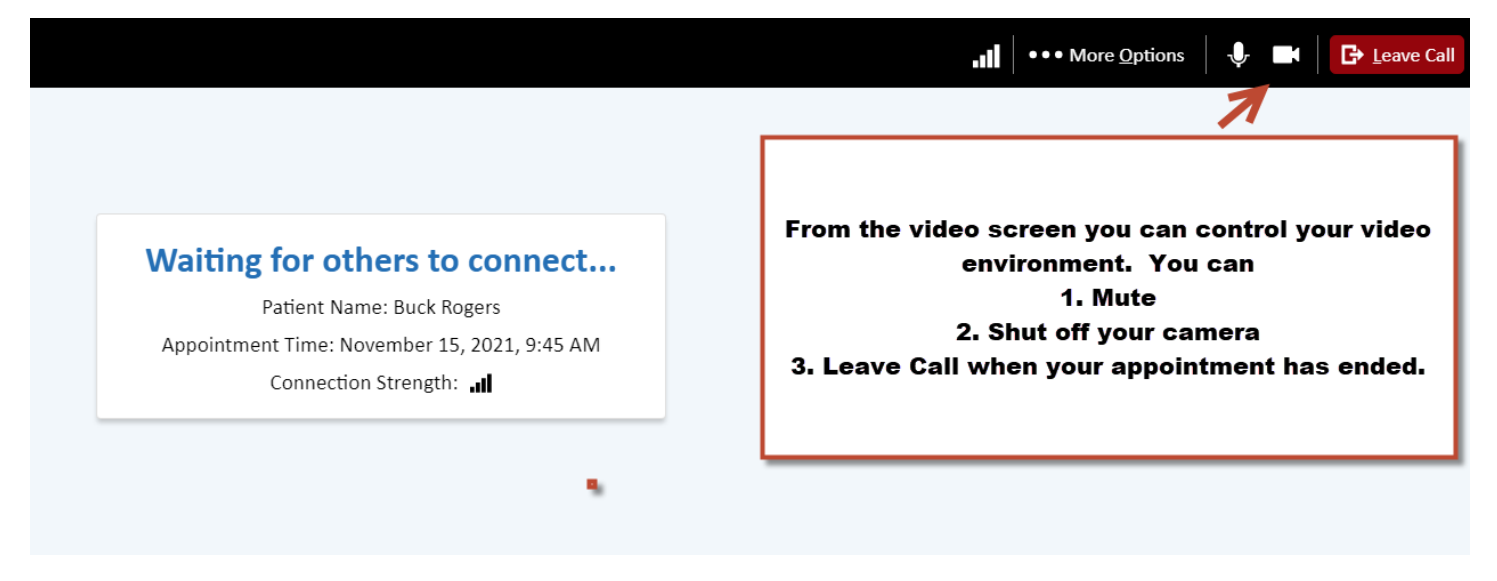

6. Example of muted microphone and the camera off.

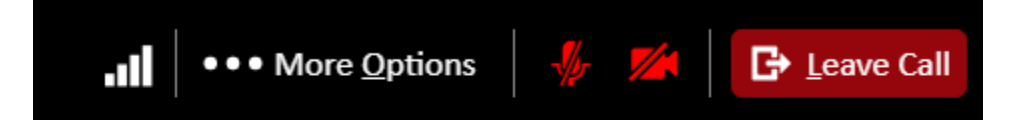

 7. Before and after your appointment, you may receive messages from VCU Health. If your provider sends you a direct link, simply click the link provided in your e-mail or text and join your video visit (example shown below).

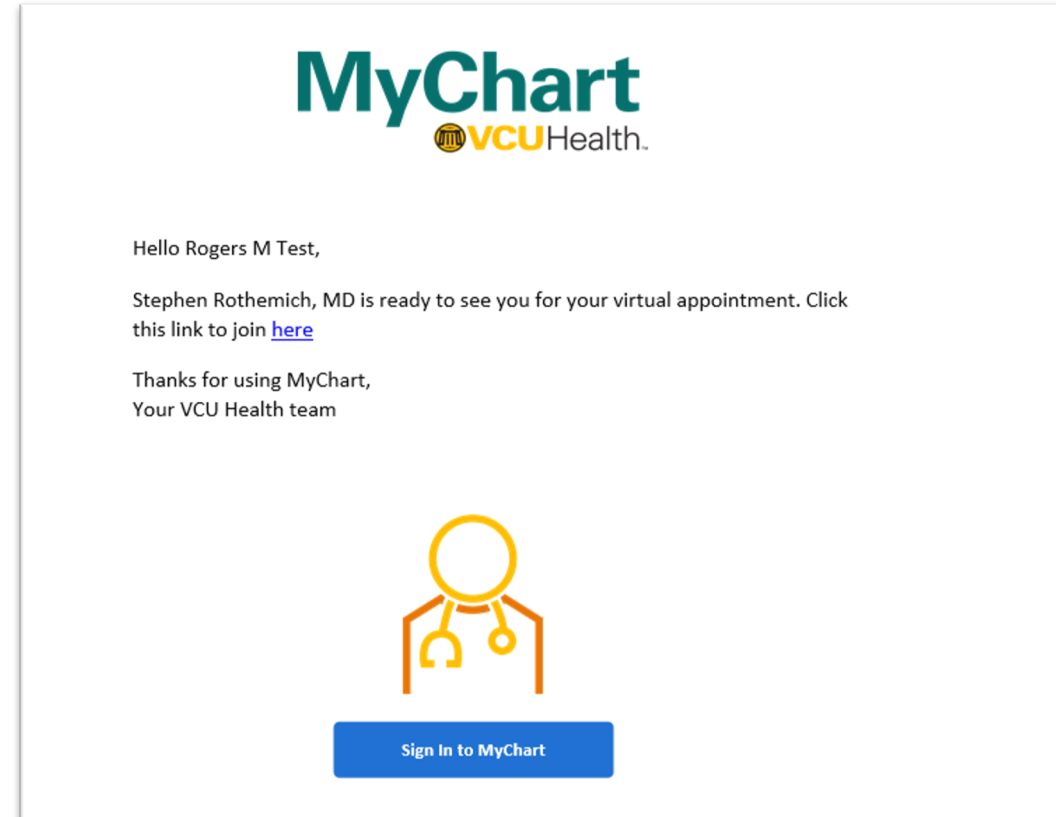

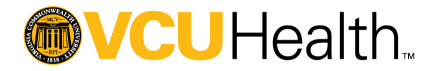